# 2 & 3 Kontroll periodiseringsbelopp och kontering

### **Innehåll**

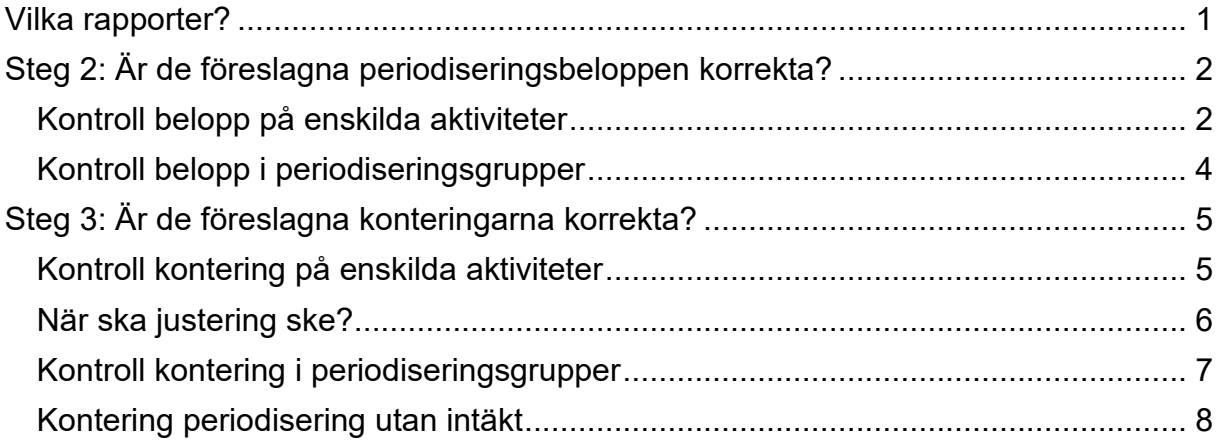

Guiden uppdaterad: 2023-01-12

## <span id="page-0-0"></span>**Vilka rapporter?**

Rapporter som används för kontroll av belopp under slutgranskningsdagarna (ej tillgängliga före slutgranskningen):

### **Steg 2 Belopp**

- Belopp periodisering som innehåller två flikar:
	- o Belopp periodisering
	- o Belopp periodisering pergrupp

#### **Steg 3 Kontering**

- 1 Kontering Periodisering, med två flikar:
	- o Kontering periodisering
	- $\circ$  Kontering periodisering pergrupp
- 2 Kontering periodisering utan intäkt, med två flikar:
	- o Kontering periodisering utan intäkt
	- o Kontering periodisering utan intäkt pergrupp

### Sökväg: Projekt/Projektuppföljning/Flik: Periodisering

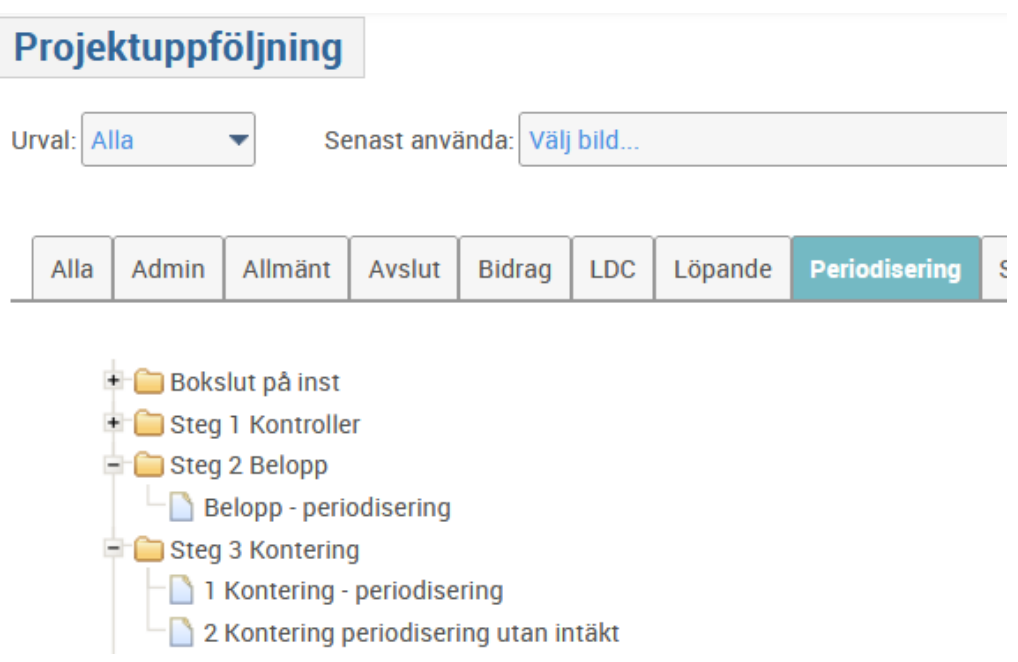

## <span id="page-1-0"></span>**Steg 2: Är de föreslagna periodiseringsbeloppen korrekta?**

### <span id="page-1-1"></span>**Kontroll belopp på enskilda aktiviteter**

"Belopp - periodisering" används för att kontrollera det automatiskt föreslagna periodiseringsbeloppet. Avgränsa din sökning genom att ange institution, kostnadsställe eller aktivitet:

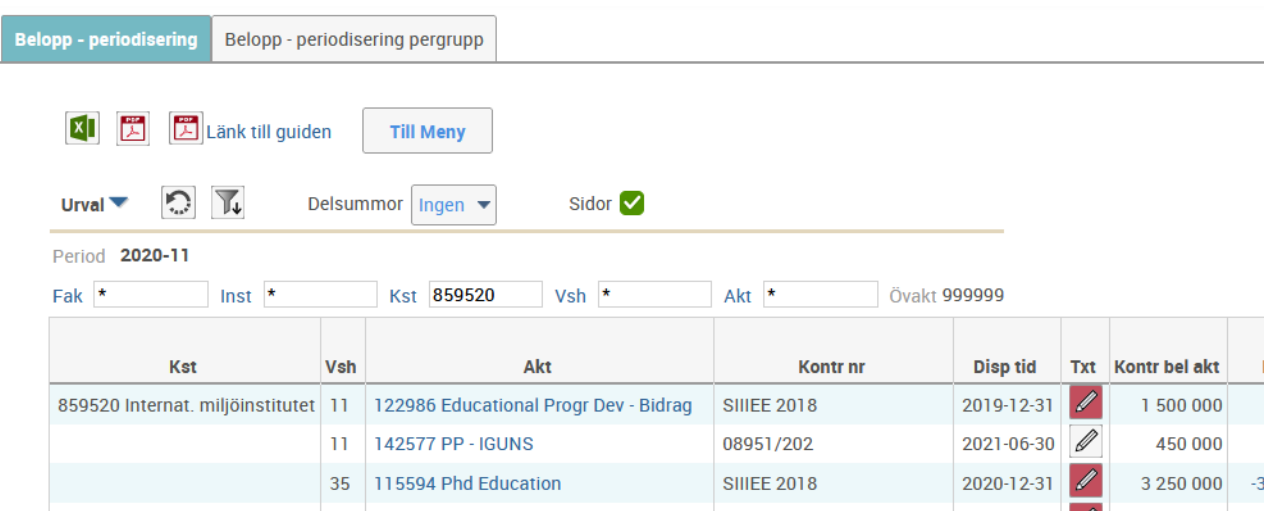

Bilden visar samtliga aktiviteter märkta P (dvs. periodisera) och, om förutsättningarna finns, ett automatiskt periodiseringsförslag för belopp per aktivitet. Vid behov har du möjlighet att borra på Inbet, Intäkter och Kostnader för att komma ner på detaljer.

Ekonomisystemet räknar ut en periodisering enligt gällande regler. Det finns möjlighet att justera periodiseringsbeloppet men observera att vissa justeringar inte är tillåtna:

- **Vid överskott:** Anslagsmedel och interna intäkter får inte periodiseras och därmed kan inte heller resultat som beror på sådana intäkter justeras bort.
- **Vid underskott:** Det måste finnas ett återstående kontraktsbelopp som täcker underskottet. Observera att om kontraktsbeloppet har förändrats ska det ändras på aktiviteten via bilden "Adm aktiviteter" – beloppet i periodiseringsbilden ska inte justeras.

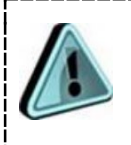

När ändring/uppdatering har skett på aktiviteten kan periodiseringen uppdateras manuellt genom att klicka på Ändra, Räkna om och Spara.

För att justera periodiseringsbeloppet markerar du den rad som ska ändras och klickar på knappen Ändra. Då öppnas fältet Justering upp. Ange justeringsbeloppet (dvs det belopp som det automatiska förslaget ska öka eller minska med) och klicka sedan på Räkna om och Spara.

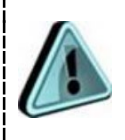

Vid manuell justering av beloppet: ange alltid din signatur samt datum och en kommentar till justeringen i kommentarsfältet Txt!

### <span id="page-3-0"></span>**Kontroll belopp i periodiseringsgrupper**

"Belopp – periodisering pergrupp" använder du för att kontrollera föreslaget periodiseringsbelopp på överordnade aktiviteter. Observera att det är resultatet för hela periodiseringsgruppen som visas.

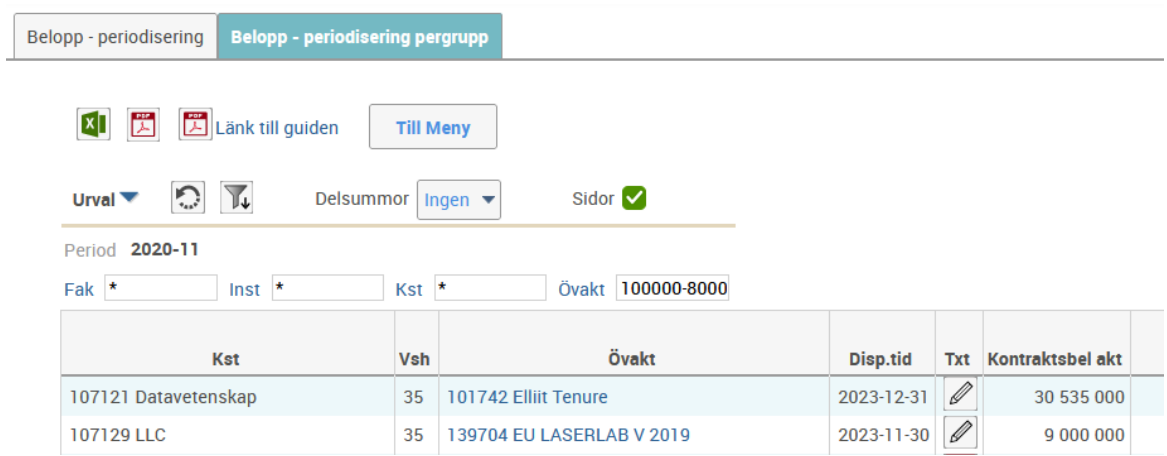

<span id="page-3-1"></span>Även här går det att ändra det föreslagna periodiseringsbeloppet genom att markera aktuell rad och klicka på knappen Ändra.

## **Steg 3: Är de föreslagna konteringarna korrekta?**

För att kontrollera konteringarna används "1 Kontering - periodisering". Om din institution har periodiseringsgrupper ska kontroller även göras i flik "Kontering – periodisering pergrupp".

### <span id="page-4-0"></span>**Kontroll kontering på enskilda aktiviteter**

Avgränsa din sökning genom att ange kostnadsställe alternativt institution:

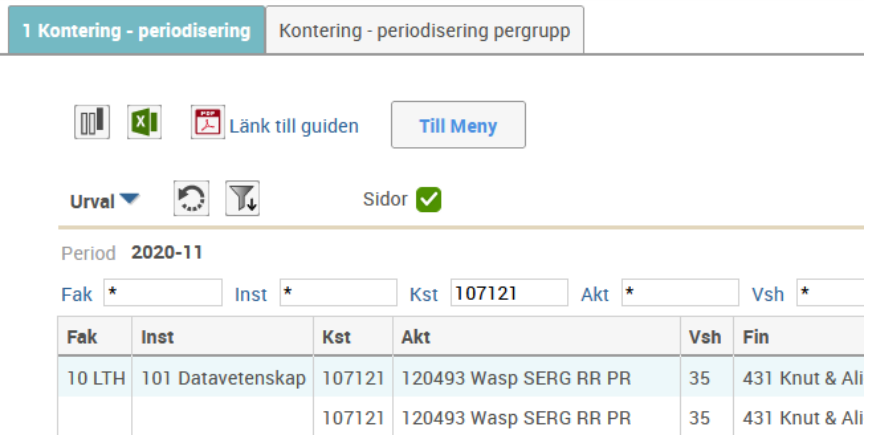

Bilden visar samtliga aktiviteter märkta P (dvs. periodisera) och ett automatiskt periodiseringsförslag med belopp och kontering.

> Tips! Sortera rapporten på aktivitet för att få en tydligare avgränsning mellan aktiviteterna (högerklicka på kolumnrubriken Akt och välj "Flytta först").

Använd knappen Ändra för att öppna fält för manuell justering. Justera bort hela periodiseringsbeloppet från den felaktiga konteringsraden och lägg till samma justeringsbelopp (inkl teckenbyte, se bild) på den rätta konteringsraden. Räkna om och Spara.

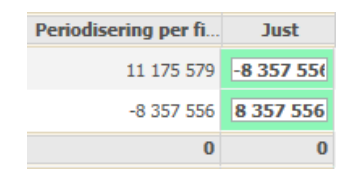

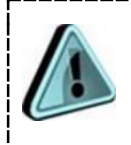

En konteringsjustering får aldrig skapa ett saldo – den ska ge ett nollresultat för aktiviteten totalt.

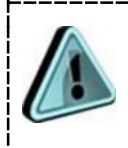

Vid manuell justering av beloppet: ange alltid din signatur och datum samt en kommentar till justeringen i kommentarsfältet Txt!

Glöm inte att korrigera eventuella underliggande fel i bokföringen på nästa öppna period.

### <span id="page-5-0"></span>**När ska justering ske?**

Du behöver justera i konteringsbilderna i nedanstående fall:

### **1. Felkontering som inte hann bli rättad i tid**

Fel som upptäcks först under slutgranskningsdagarna (p.g.a. miss i den löpande avstämningen eller fel som uppstått i allra sista bokföringen) hanterar du så här:

- Om aktiviteten har flera konteringsrader där någon är fel och någon är rätt – justera så att hela periodiseringen går på rätt kontering.
- Om aktiviteten endast har en konteringsrad med fel kontering måste även periodiseringen göras med samma felaktiga kontering – justera inte! Rätta istället felbokföringen efter bokslutet. Om det är årsbokslut: rätta även återförd felaktig periodisering efter bokslutet.

### **2. Plus- och minusbelopp på samma aktivitet**

Periodiseringsverktyget kan inte hantera en uppdelning av periodiseringsbeloppet på två eller flera rader där utfallet är blandat positivt och negativt. Här måste justering göras så att samtliga konteringsrader innehåller periodiseringsbelopp med antingen endast plus eller endast minus.

### **3. Flerfinansierade projekt med särskilda villkor för fördelning**

Periodiseringsförslaget är uppdelat på flera rader på grund av att institutionen valt att bokföra flera kontrakt, som har olika finansiärer, på samma aktivitet: Kontrollera att fördelningen mellan raderna stämmer. Om periodiseringsbeloppet ska fördelas på annat sätt, utifrån t ex särskilda villkor i kontrakt, gör en justering.

#### <span id="page-6-0"></span>**I rapporten kommer du även att stöta på uppdelningar på två rader där du inte ska göra någon justering:**

Rapporten visar alla unika kombinationer av finansiär-motpart-konto. Om uppdelningen beror på att det både finns en återförd periodisering (konto som slutar med en 9:a) och en ny inkomst under året av samma kontoslag (samma inledande siffror men en 0:a sist) så kommer dessa två rader att slås ihop vid bokföringen.

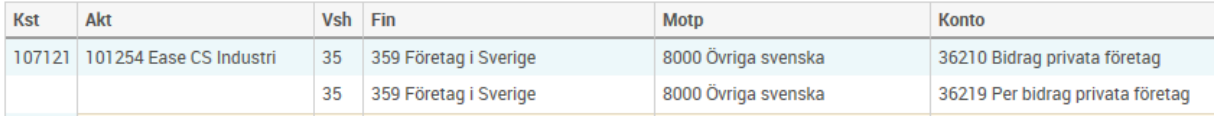

Obs! Dessa syns inte i rapporten "Finansiärskontroll".

### **Kontroll kontering i periodiseringsgrupper**

"Kontering – periodisering pergrupp" använder du för att kontrollera och ev. justera föreslagen kontering för respektive överordnad aktivitet.

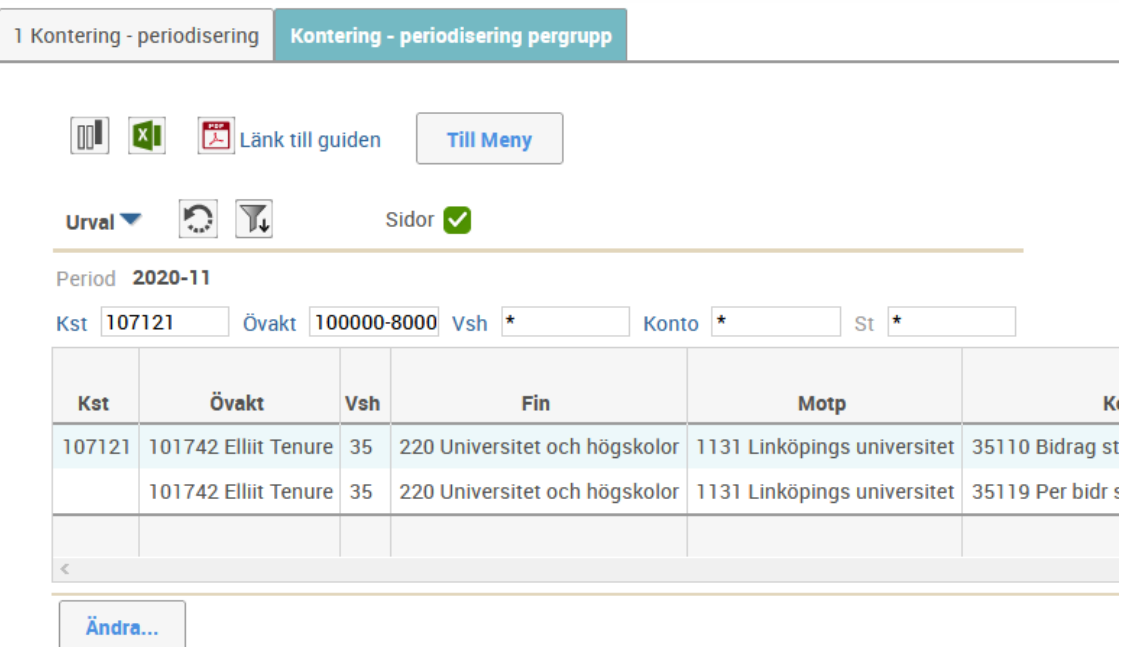

Bilden visar samtliga överordnade aktiviteter märkta P tillsammans med ett automatiskt periodiseringsförslag med belopp och kontering.

Använd knappen Ändra för att öppna fält för manuell justering. Registrera justeringsbeloppen, Räkna om och Spara.

Ange orsak till ändring i textfältet (Txt).

### <span id="page-7-0"></span>**Kontering periodisering utan intäkt**

Rapporterna visar de aktiviteter, respektive överordnade aktiviteter, med status P som saknar intäktsbokföring. Då hämtas istället konteringsuppgifter från aktivitetsuppläggets flik 2.

Kontrollera att de registrerade uppgifterna är korrekta. I rapporterna syns också om något av värdena Konto, Motpart eller Finansiär saknas.

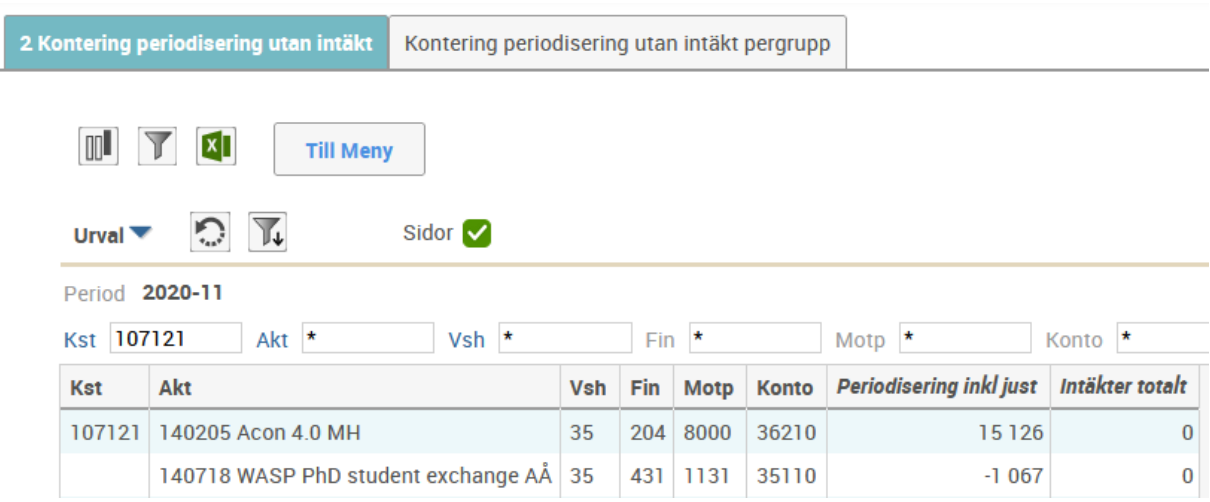

Komplettera och/eller uppdatera konteringen i bild "Adm aktiviteter och bif dokument", aktivitetens flik 2, för att periodiseringen ska kunna bokföras.